# 云对讲 管理后台使用手册 V1.1

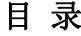

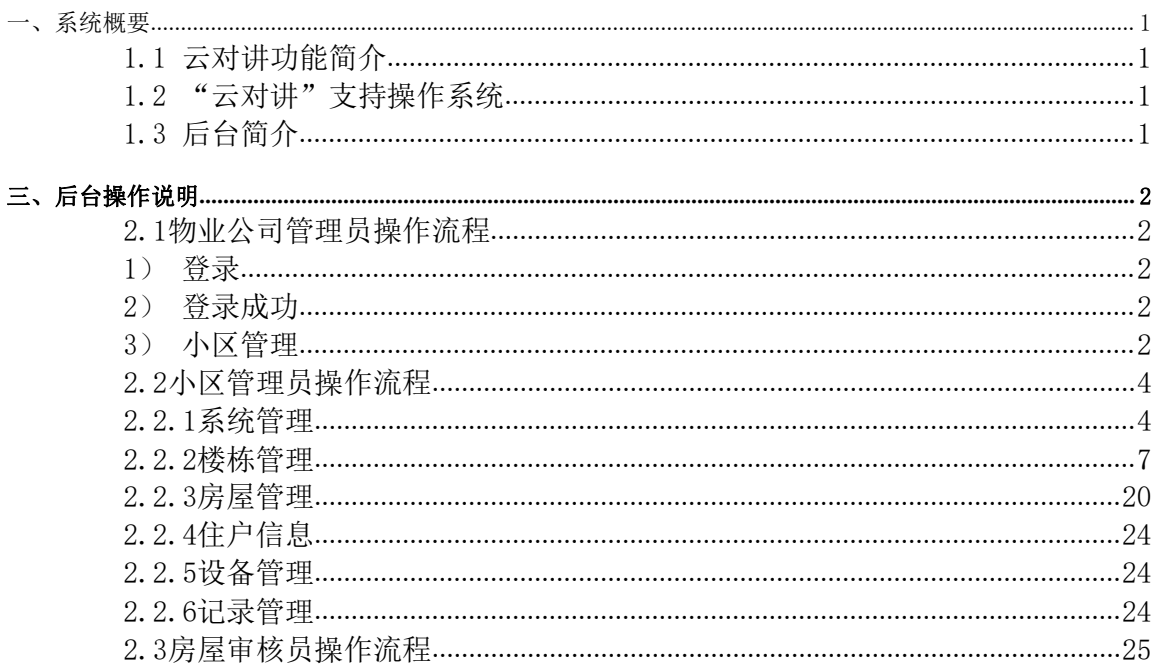

# <span id="page-2-0"></span>一、系统概要

# <span id="page-2-1"></span>1.1 云对讲功能简介

"云对讲"APP 为一款应用于智能楼宇对讲系统的客户端,主要功能如下:

#### 可远程监控门口机/围墙机

- 可抓拍监控画面、录制监控视频
- 可与门口机/围墙机视频通话并远程开锁

# <span id="page-2-2"></span>1.2 "云对讲"支持操作系统

Android 5.0 及以上版本, iOS 9.0 及以上版本

# <span id="page-2-3"></span>1.3 后台简介

通过后台可实现物业对下属小区的管理,小区对系统设备及住户的管理。

# <span id="page-3-0"></span>三、后台操作说明

# <span id="page-3-1"></span>2.1物业公司管理员操作流程

## <span id="page-3-2"></span>1) 登录

浏览器网址输入 http://www.gvs-icloud.com:8090/icloud/login.do(云对讲管理平台),进入登录界面。

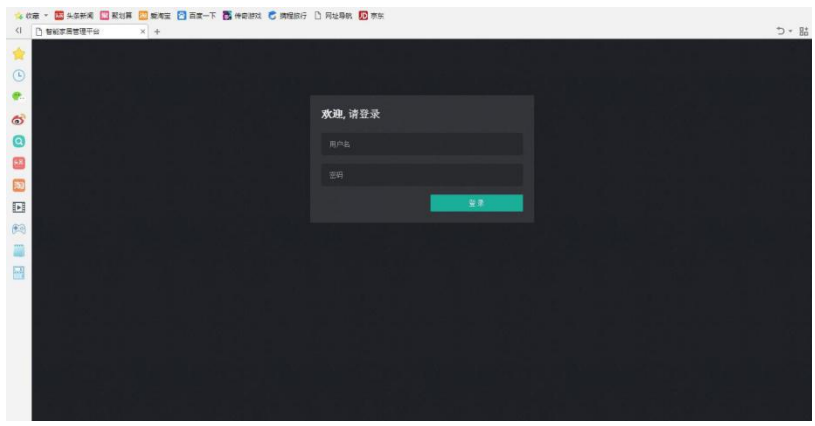

输入物业公司管理员用户名和密码登录。

#### <span id="page-3-3"></span>2) 登录成功

登录成功后,进入物业公司管理员首页,可查看信息总览表。

点击"系统管理"可查看系统用户、系统日志和组织层级图。

注: 在系统用户界面,点击"新增用户"也可创建该物业公司的管理员账号。

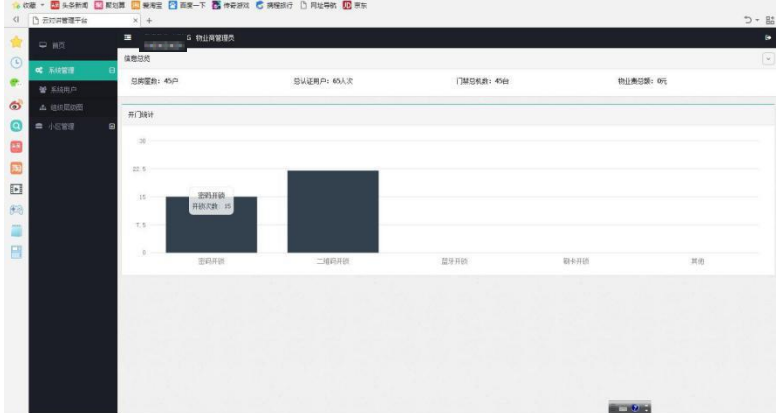

#### <span id="page-3-4"></span>3) 小区管理

点击"小区管理",可查看小区列表。

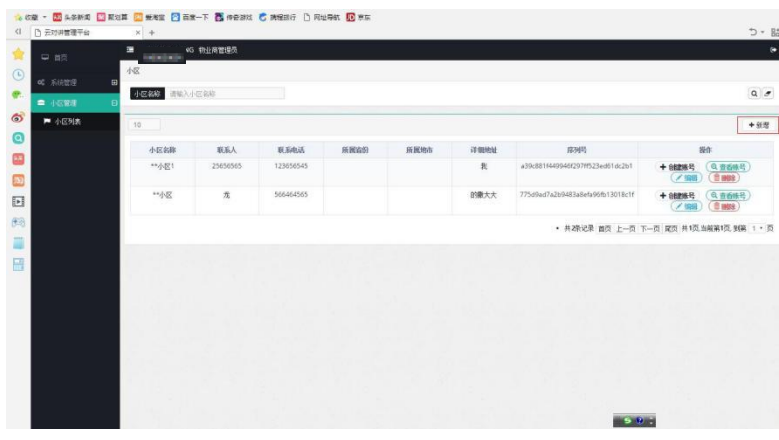

小区管理界面,点击 +新增 图标,可新增小区。

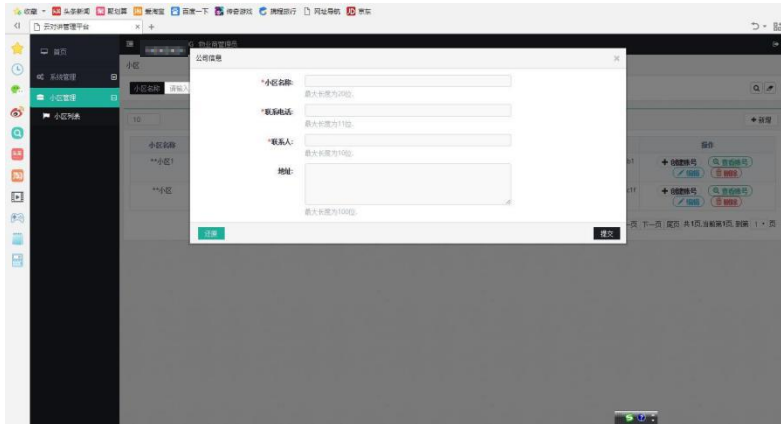

填写小区名称、联系电话、联系人和地址,点击"提交"即新增成功。

在新建的小区操作栏,点击 + 创建账号图标,可创建该小区的管理员账号。

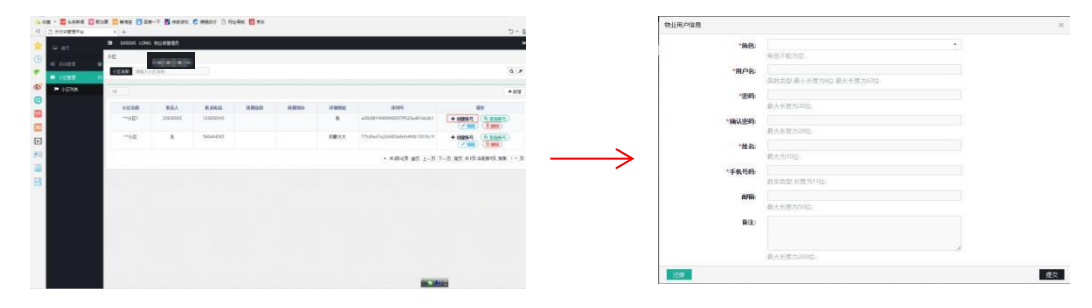

# <span id="page-5-0"></span>2.2小区管理员操作流程

浏览器网址输入 http://www.gvs-icloud.com:8090/icloud/login.do(云对讲管理平台),进入登录界面。

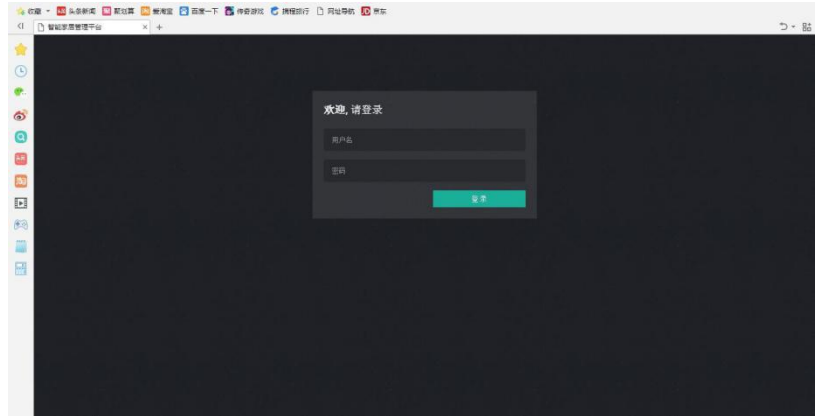

输入小区管理员用户名和密码登录,登录成功后,进入小区管理员首页,可查看信息总览表。

#### <span id="page-5-1"></span>2.2.1系统管理

点击"系统管理"可查看系统用户、APP 用户、组织层级图和小区设置。

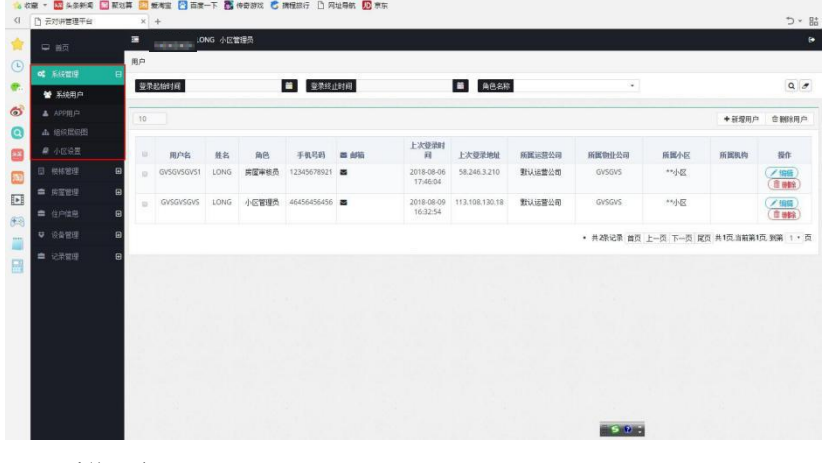

#### 系统用户

点击"系统用户",进入小区管理员系统用户界面,可新增、查看和编辑小区管理员帐号和房屋审核员帐号。

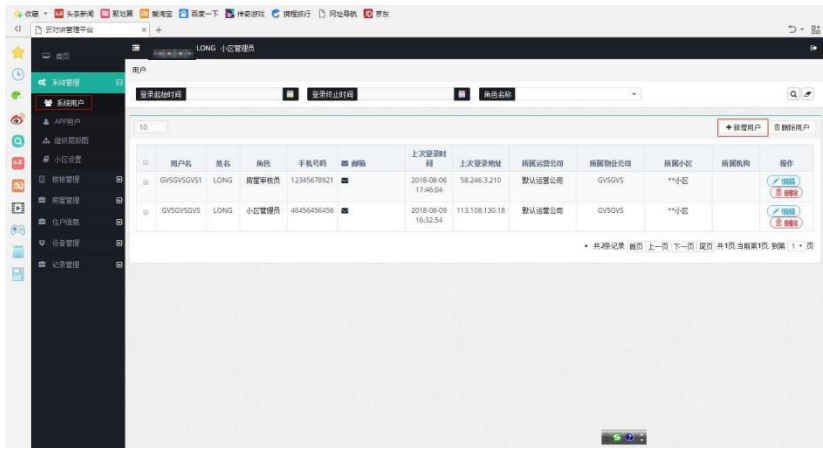

#### 新增用户

点击系统用户界面 + 新编的 图标,进入新增用户界面。

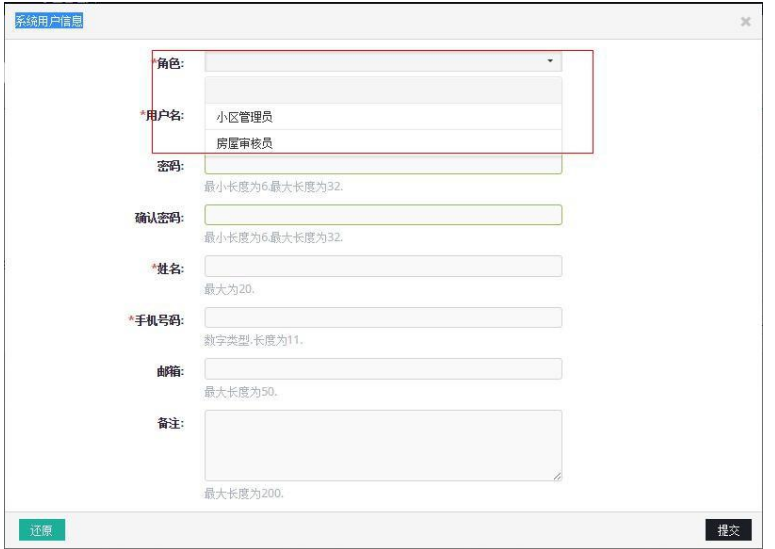

选择用户名角色、填写好用户名、密码、姓名和手机号码,点击"提交"即新增成功。

注:在小区管理员系统用户界面,角色可选小区管理员或房屋审核员。

## 编辑用户

点击系统用户名对应的 ( ) ( ) 图标, 进入对应用户的编辑界面。

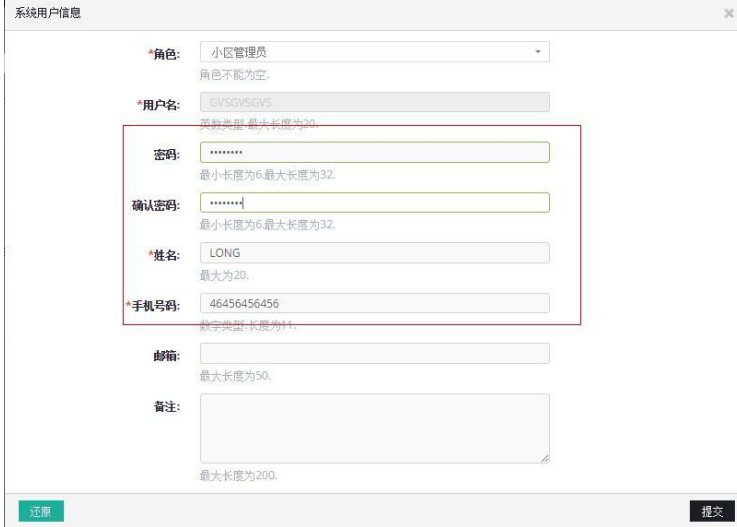

可修改密码、姓名和手机号码,确认点击"提交",撤销点击"还原"。

#### 删除用户

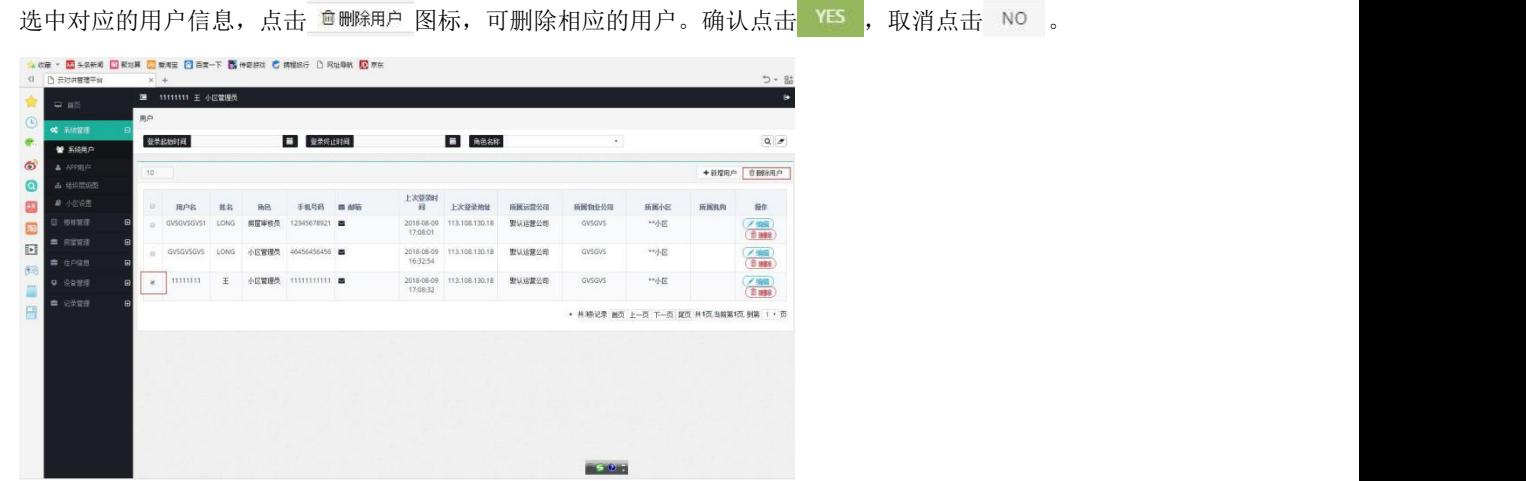

#### **●** APP 用户

点击"APP 用户",进入 APP 用户界面,可查看该小区已注册云对讲 APP 用户的手机号码和注册时间。

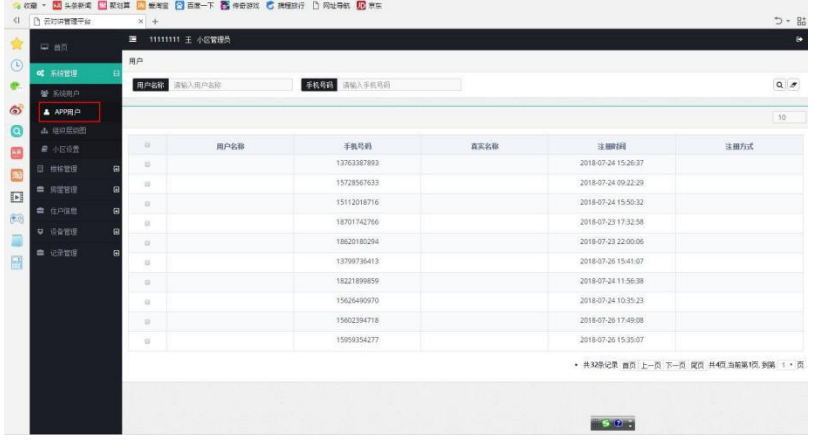

#### ● 组织层级图

点击"组织层级图",进入小区管理员组织架构图界面。可修改该小区里楼栋、单元、房号信息。

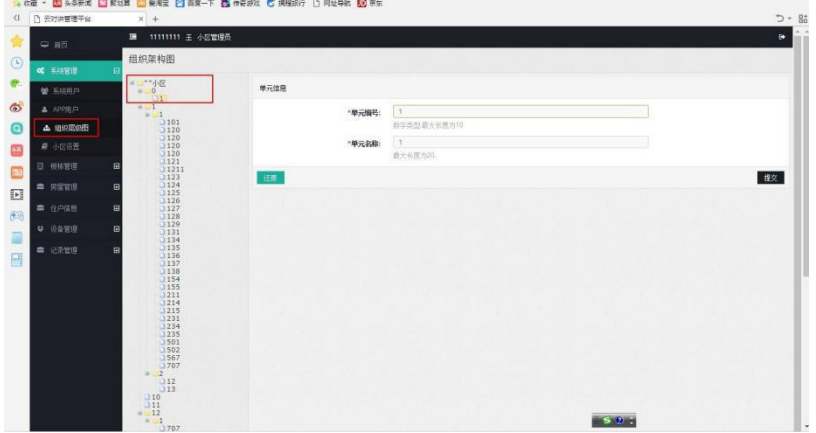

## ● 小区设置

点击"小区设置",进入小区设置界面,可修改该小区联系电话、联系人和地址。确认点击"提交",撤销 点击"还原"。

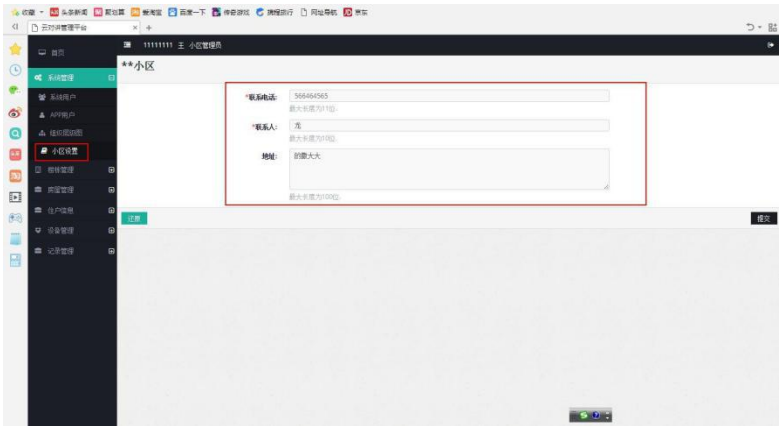

## <span id="page-8-0"></span>2.2.2楼栋管理

点击"楼栋管理"可查看楼栋列表和单元列表。

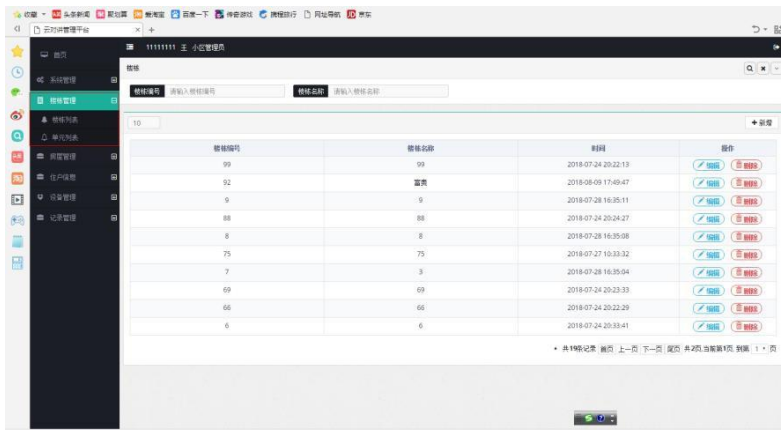

#### 楼栋列表

点击"楼栋列表"可新增、查看、编辑和删除楼栋及对应的楼栋名称。

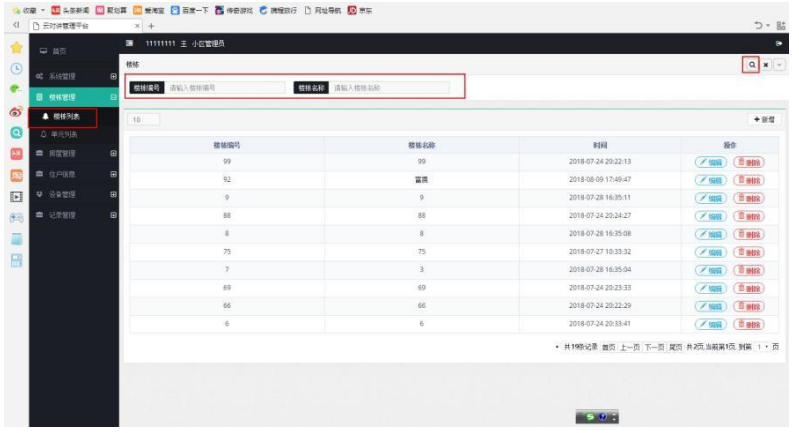

#### 新增楼栋

楼栋列表界面,点击 + 新增图标,可新增楼栋和对应楼栋名称。

#### 确认点击"提交",撤销点击"还原"。

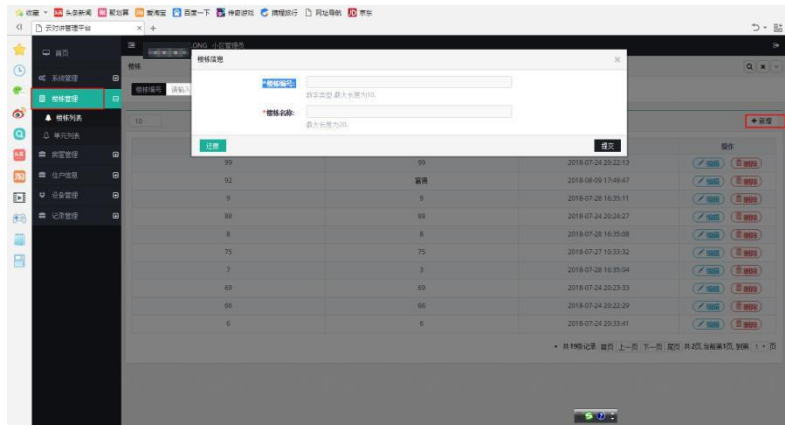

#### 编辑楼栋编号

选择对应的楼栋编号点击( 前端), 可进行编辑对应的楼栋编号和名称。确认点击"提交", 撤销点击 "还原"。

#### 删除楼栋编号

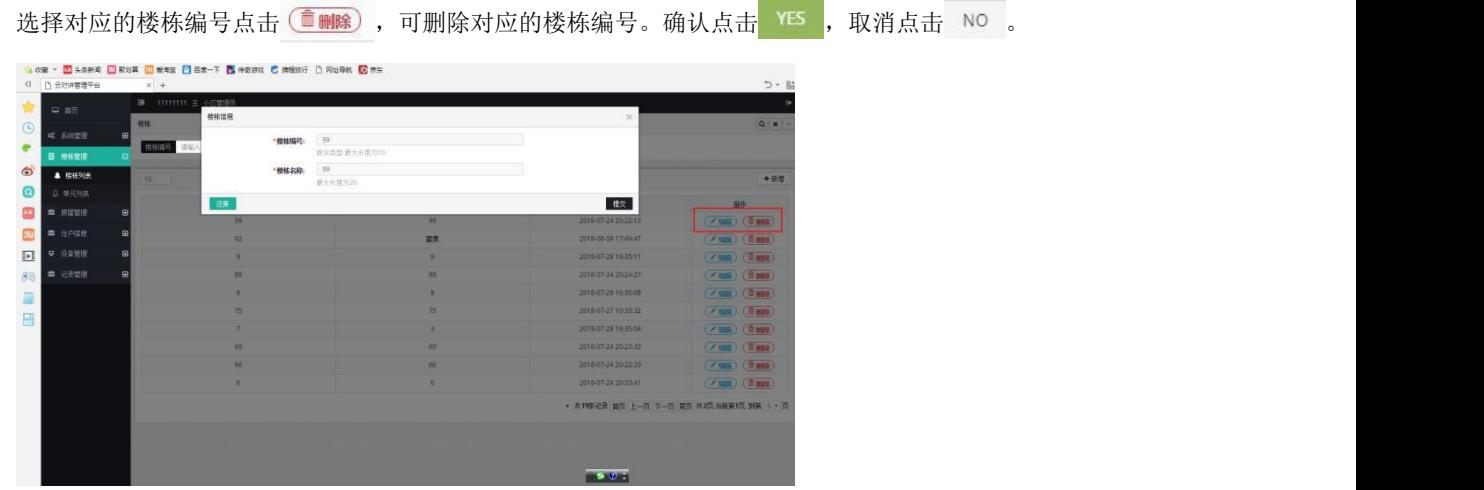

## 单元列表

点击"单元列表"可新增、查看和编辑楼栋单元名称和对应的楼栋单元号。

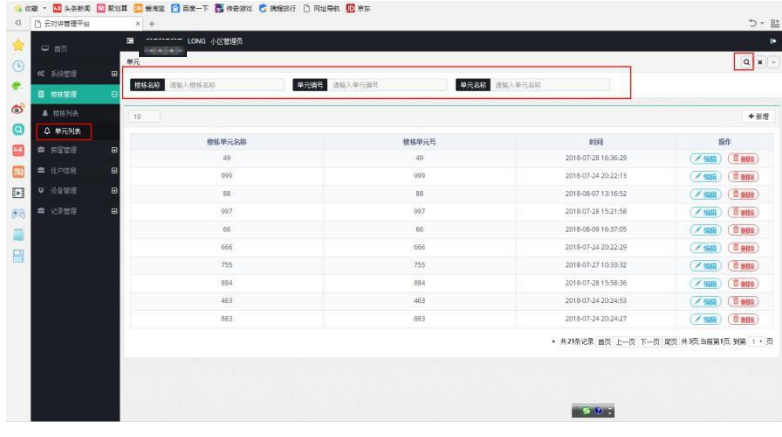

#### 新增单元编号

单元列表界面,点击 + 新 图标,可新建单元编号和对应单元名称并选择所属楼栋。 确认点击"提交",撤销点击"还原"。

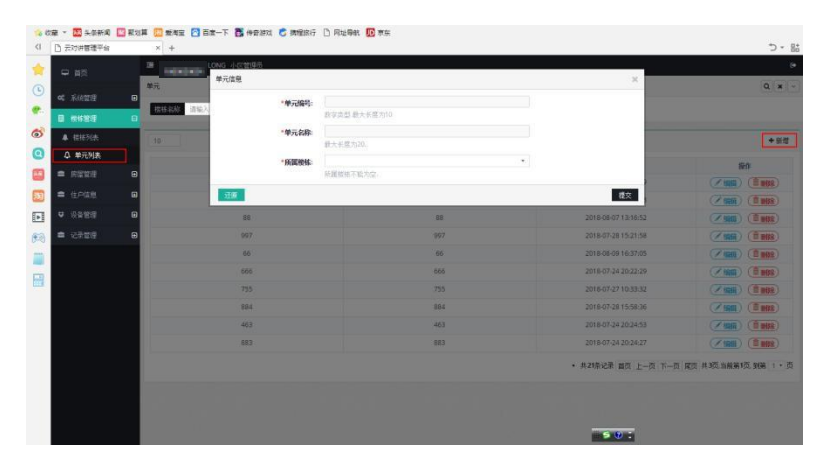

#### 编辑单元编号

选择对应的楼栋单元名称点击(<)编辑),可进行修改对应的楼栋单元编号和单元名称及所属楼栋。

确认点击"提交",撤销点击"还原"。

#### 删除单元编号

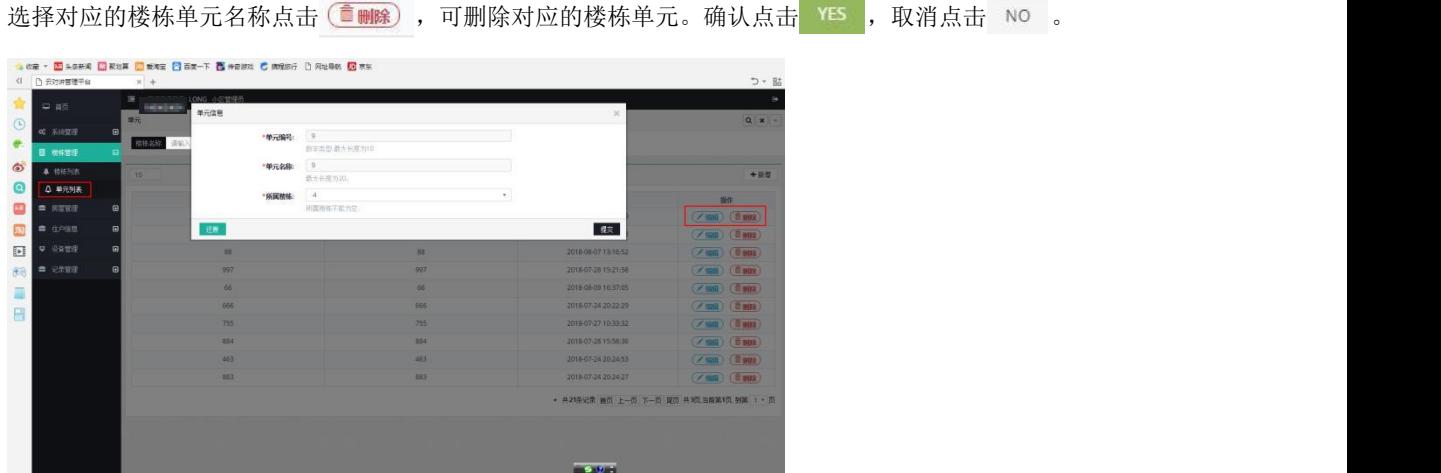

#### <span id="page-11-0"></span>2.2.3房屋管理

点击"房屋管理"可查看房屋列表、进行房屋认证。

房屋列表:可查看房屋所属楼栋单元号、楼栋单元名称、房号以及房屋类型,还可以具体查看对应的房屋 面积和入住人数。

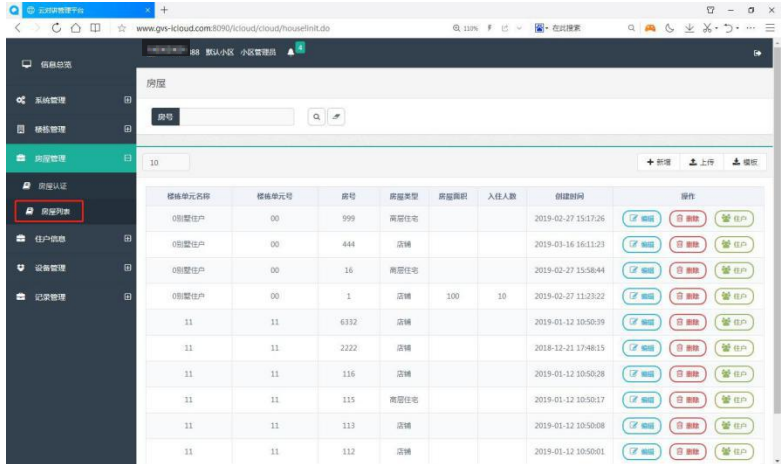

#### 新增房屋信息

房屋列表界面,点击 + 新 | 图标,可新增房屋。

确认点击"提交",撤销点击"还原"。

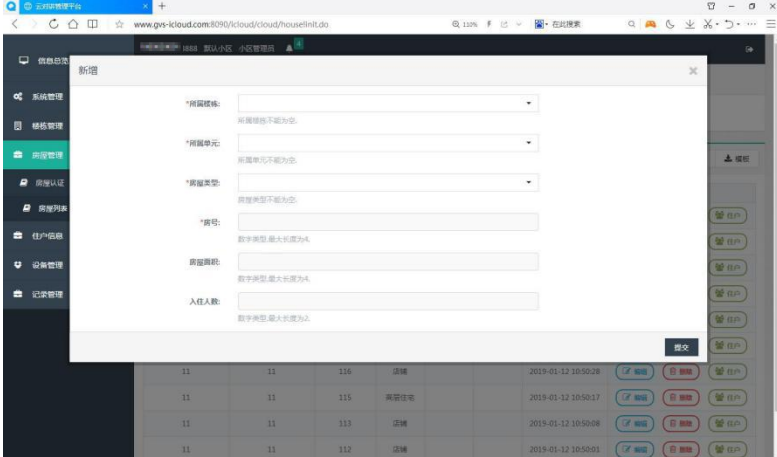

#### 编辑房屋信息

选择对应的楼栋单元名称点击(对编辑),可修改对应的所属楼栋、所属单元、房屋编号、房屋类型等信 息。

确认点击"提交",撤销点击"还原"。

#### 删除房屋信息

选择对应的房屋点击<sup>(言删除)</sup>,可删除该房屋。确认点击 YES, 取消点击 NO

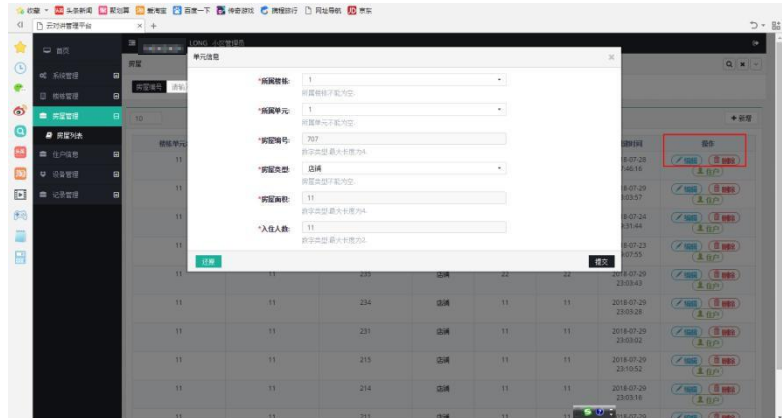

## 住户信息查看

选择对应的楼栋单元名称点击<sup>(上住户)</sup>,可查看对应的住户信息。

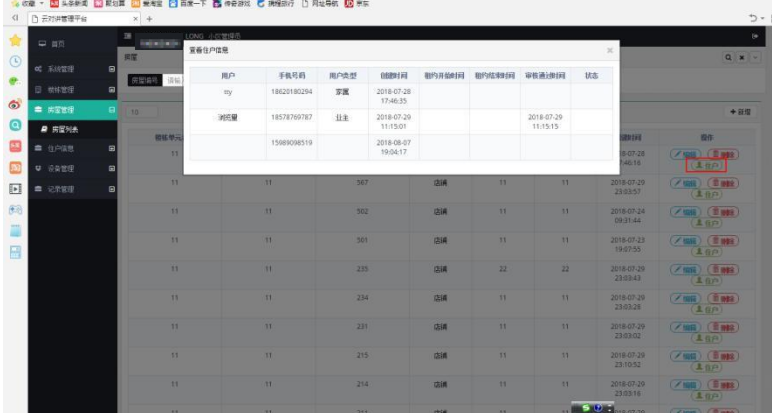

#### 房屋认证:

进入房屋认证界面,可进行房屋认证和拒绝操作。

注:房屋认证信息通过云对讲 APP 提交。

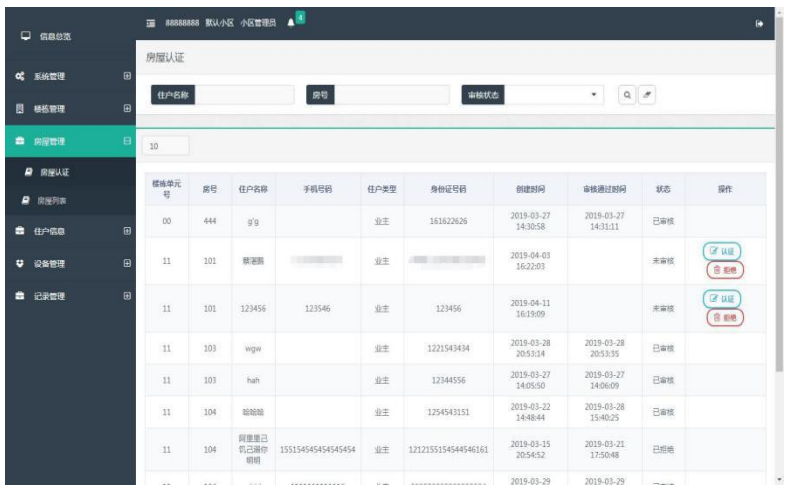

#### 查看记录

局域网内的设备进行开锁操作、通话、报警操作查看 PC 接收到的记录, 如下图

|       |      | 首页 系统设置 工程配置 工作人员管理 业主信息管理 门禁卡 信息发布 设备故障报警 记录管理 管理工具 数据库管理 远程操作 |                   |              |                          |                     | ☆设置 |
|-------|------|-----------------------------------------------------------------|-------------------|--------------|--------------------------|---------------------|-----|
| 报警记录  | 查询对象 |                                                                 |                   |              |                          |                     |     |
|       |      | --请选择 ---<br>报警位置:                                              | - 请选择 --          | v -- 请选择 --- | $\overline{\phantom{a}}$ | 查询                  |     |
| 布撒防记录 |      | 报警时间:                                                           | <b>SALE</b>       |              |                          | 导出                  |     |
|       |      |                                                                 |                   |              |                          |                     |     |
|       |      |                                                                 |                   |              |                          |                     |     |
|       |      | 一键处理                                                            | 《〈 《 第1页(共1页 》 》) |              | 特别                       |                     |     |
| 开锁记录  |      | 未处理 ,已处理 。                                                      |                   |              |                          |                     |     |
|       | 目    | 报警位置                                                            | 报警类型              | 防区类型         | 防区编号                     | 报警时间                | 操作  |
| 通话记录  | 四    | 99栋8单元>>件户0108                                                  | 窗磁                | 24小时防区       | 3                        | 2019-04-09 15:03:32 | 请处理 |
|       | 罚    | 99栋8单元>>件户0108                                                  | 门磁                | 24小时防区       | $\overline{2}$           | 2019-04-09 15:03:31 | 请处理 |
|       | 眉    | 99栋8单元>>住户0108                                                  | 红外                | 24小时防区       | $\mathbf 1$              | 2019-04-09 15:03:31 | 请处理 |

*PC* 管理中心报警记录显示

| □ 信息总范           |                |      | ■ 88888888 飲认小区 小区管理员 ● |              |                                                              |                     |      |      |                | $\bullet$       |  |  |  |
|------------------|----------------|------|-------------------------|--------------|--------------------------------------------------------------|---------------------|------|------|----------------|-----------------|--|--|--|
|                  |                | 通话记录 |                         |              |                                                              |                     |      |      |                |                 |  |  |  |
| <b>0 系统管理</b>    | $\mathbf{E}$   | 主叫方  |                         | $\mathbf{v}$ | 设备编号<br>被叫方                                                  |                     |      |      | 设备编号<br>٠      |                 |  |  |  |
| □ 極栋管理           | $\blacksquare$ | 开始时间 |                         |              | $\mathsf{Q} \parallel \mathcal{B}$<br>$\blacksquare$<br>结束时间 |                     |      |      |                |                 |  |  |  |
| ■ 房屋管理           | $\mathbf{H}$   | 篇    |                         |              |                                                              |                     |      |      |                |                 |  |  |  |
| ■ 住户信息           | $\blacksquare$ | 10   |                         |              |                                                              |                     |      |      |                | 조류비             |  |  |  |
| ♥ 设备管理           | $\blacksquare$ | 主叫方  | 设备编号                    | 被叫方          | 设备编号                                                         | 呼叫时间                | 是否摘机 | 是否开锁 | 通话时长           | 操作              |  |  |  |
| ■ 记录管理           | $\Box$         | 门口机  | 99-8-9                  | 室内机          | 99-8-108                                                     | 2019-04-09 14:36:09 | 昼    | 否    | 19             | 面题              |  |  |  |
| ● 通話记录           |                | 门口机  | 99-8-9                  | 室内机          | 99-8-108                                                     | 2019-04-09 14:36:06 | 是    | 否    | 19             | (亩 别戏)          |  |  |  |
| $f$ $f$ mand $g$ |                | 门口机  | 99-8-9                  | 富内机          | 99-8-108                                                     | 2019-04-09 14:35:57 | 是    | 否    | 19             | <b>面翻號</b>      |  |  |  |
| A 报警记录           |                | 门口机  | 99-8-9                  | 富内机          | 99-8-108                                                     | 2019-04-09 14:35:54 | 塁    | 答    | 19             | 面翻              |  |  |  |
|                  |                | 周期机  | 1                       | 室内机          | $2 - 2 - 1626$                                               | 2019-04-09 13:10:35 | 显    | 显    | $\,$ 6         | 面題              |  |  |  |
|                  |                | 室内机  | 99-9-3232               | 室内机          | $2 - 2 - 1626$                                               | 2019-04-09 13:10:04 | 昼    | 否    | $\mathbf{1}$   | 面部              |  |  |  |
|                  |                | 用墙机  | 1                       | 室内机          | $2 - 2 - 1626$                                               | 2019-04-09 13:09:10 | 是    | 否    | $\overline{2}$ | (前脚)            |  |  |  |
|                  |                | 门口机  | $2 - 2 - 1$             | 常理机          | $\mathbb{R}$                                                 | 2019-04-09 13:07:39 | 是    | 否    | $\mathbf 2$    | <b>THE RIKE</b> |  |  |  |

登录小区管理员账号,查看后台管理系统,可查看到上报的记录,如下图。

后台管理系统通话记录界面

住户可在 APP 查看本户相应的记录。

配置记录过程中常见问题:

1.PC 未接收到开锁记录、报警记录、通话记录?方法如下:

- (1) 查看电脑防火墙是否打开,如打开,建议关闭。
- (2) 第一种方法无效,运行 PC 管理软件时,以管理员身份运行。
- (3) 若以上 2 种方法无效,需设置 PC 软件的权限,如下图。

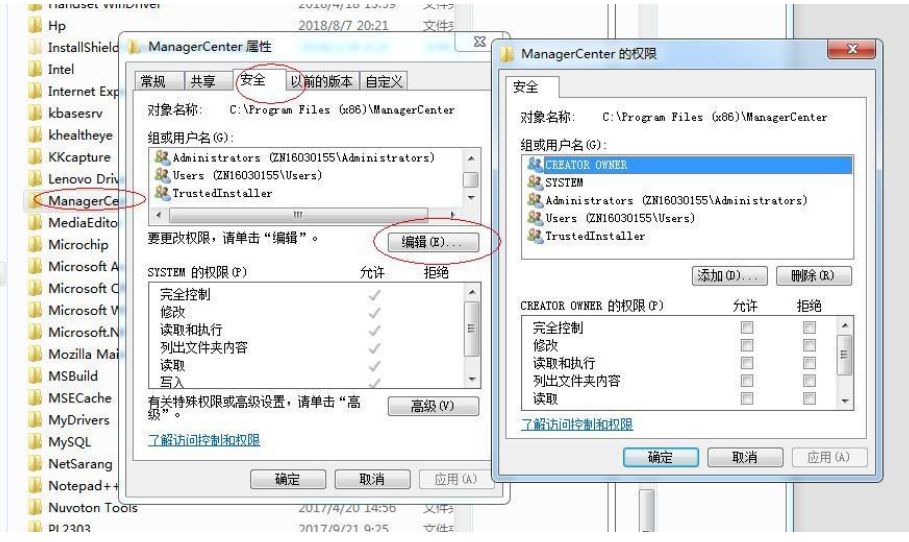

增加文件夹权限

2.web后台管理系统未收到记录?方法如下:

- (1)确认设置的 web 小区登录密码和 PC 小区登录密码是否一致,默认是 123123
- (2)确认配置的电脑是否能访问 web 后台服务器。

#### <span id="page-15-0"></span>2.2.4住户信息

点击"住户信息"可查看住户列表。

住户列表界面可查看住户所属楼栋、单元和房屋编号,以及审核通过的时间和审核状态。

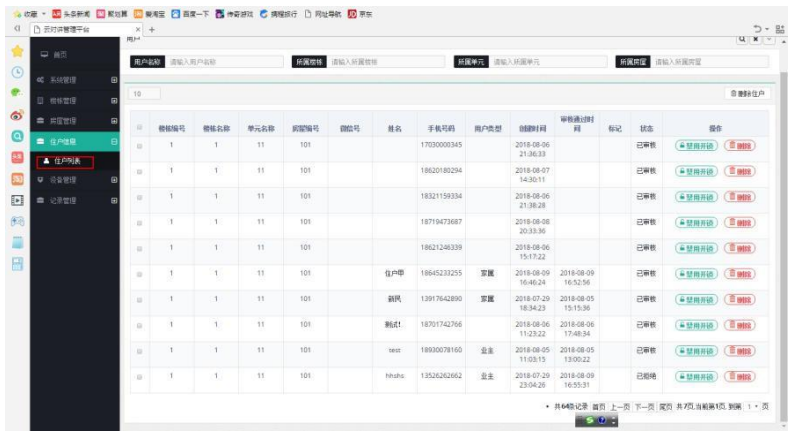

删除住户信息

住户列表界面,在住户对应的操作栏,点击<sup>直删除</sup>,可删除对应的住户。确认点击 NS ,取消点击 NO

#### <span id="page-15-1"></span>2.2.5设备管理

点击"设备管理"可查看门口机、围墙机设备信息。

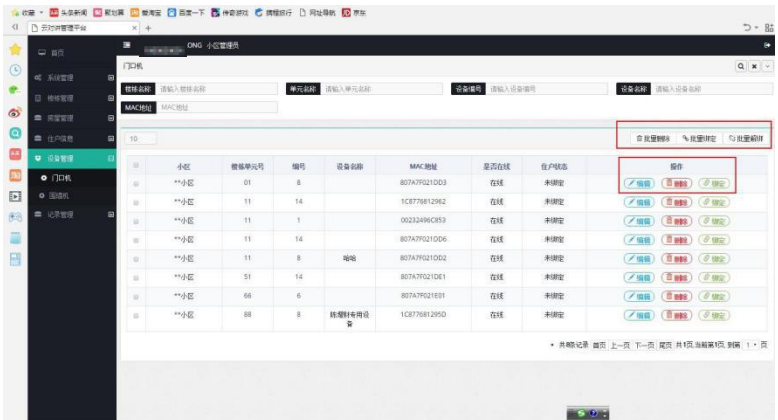

门口机、围墙机列表界面,选择对应小区的门口机设备,可进行相应的编辑、删除和绑定操作。

同时也可选择多个设备进行批量删除、批量绑定、批量解绑操作。

#### <span id="page-15-2"></span>2.2.6记录管理

点击"记录管理"可查看通话记录、开锁记录和报警记录。

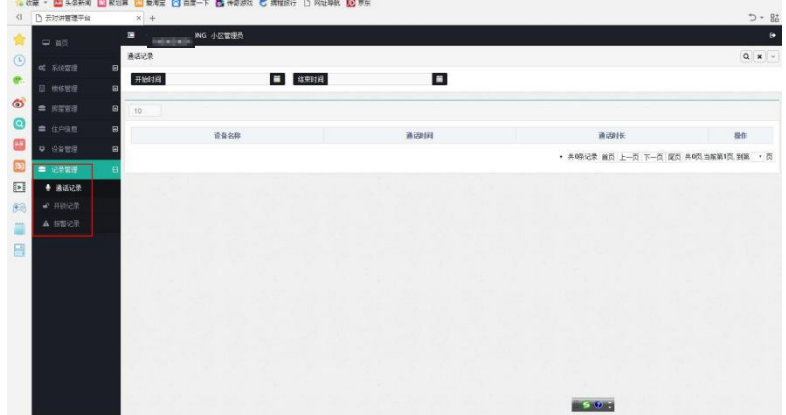

# <span id="page-16-0"></span>2.3房屋审核员操作流程

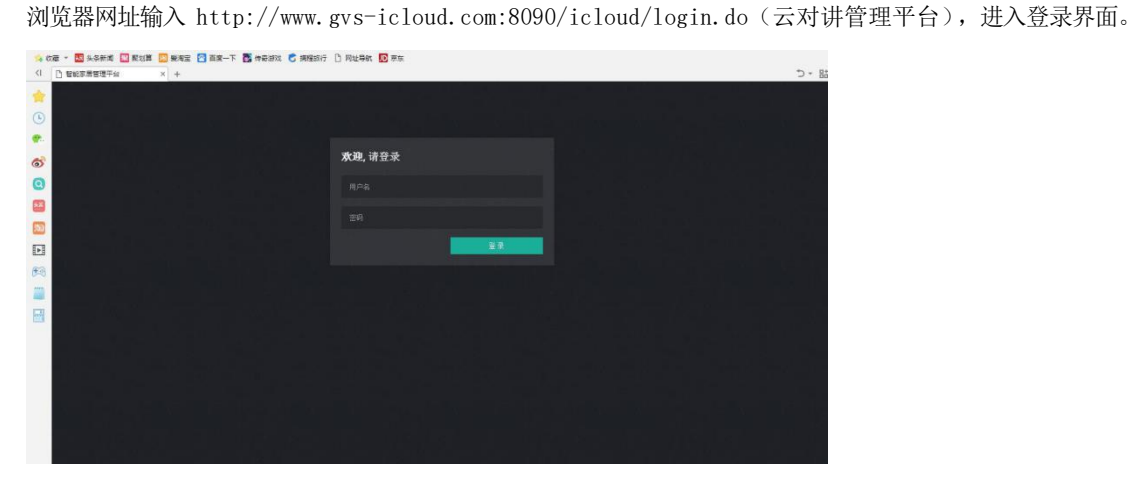

输入房屋审核员用户名和密码登录。登录成功后,进入房屋审核员首页,可查看信息总览表。

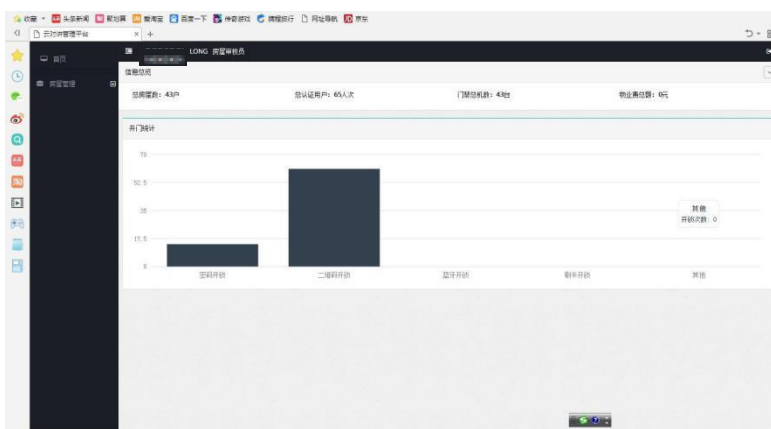

#### 房屋管理

点击"房屋管理"进入房屋认证界面,可查看楼栋单元名称对应的单元号、房号等信息进行认证和拒绝操作。

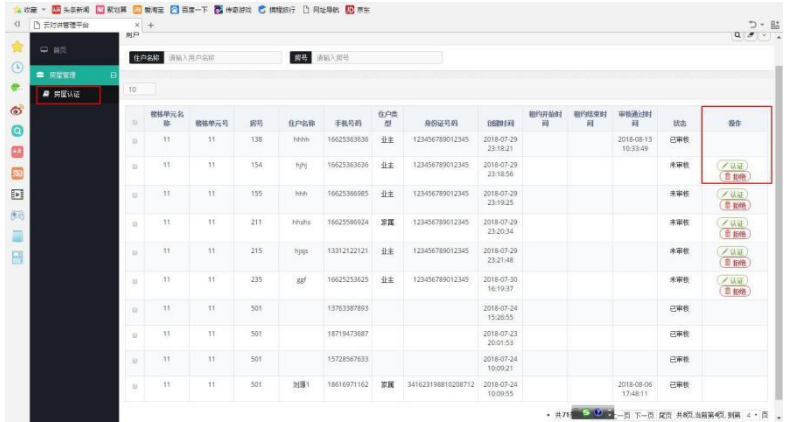

注:房屋认证信息通过云对讲 APP 提交。

#### PC如何修改小区的登录密码

PC 管理中心登录账号 superadmin;密码 20150801 工程设置-云对讲设置-开锁上报设置界面

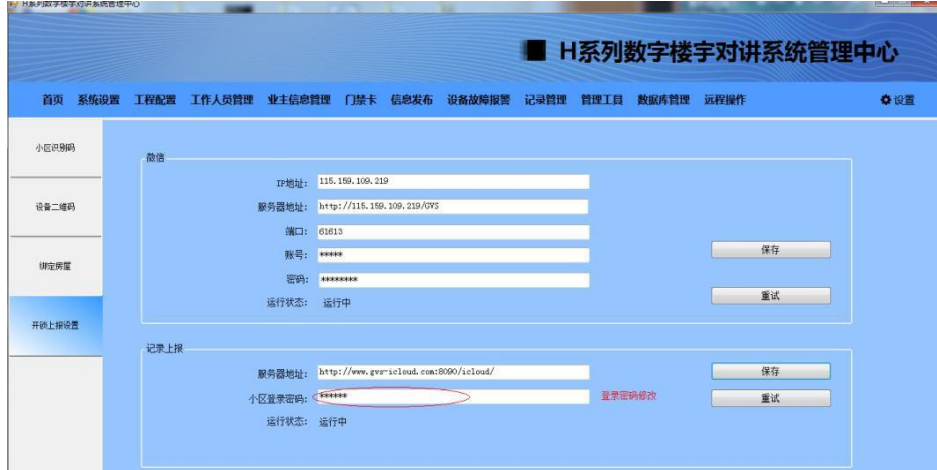

*PC* 修改小区登录密码界面